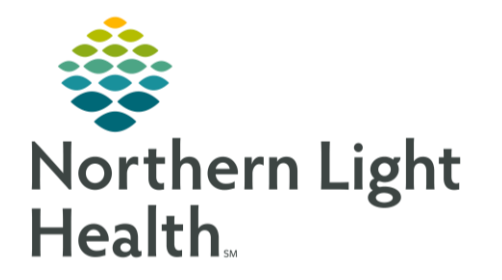

# **From the Office of Clinical Informatics Quick Reference Guide (QRG) SurgiNet - Document Intraoperative** Information

October 6, 2021

This Quick Reference Guide (QRG) Outlines the steps to complete intraoperative documentation.

# **Common Buttons & Icons**

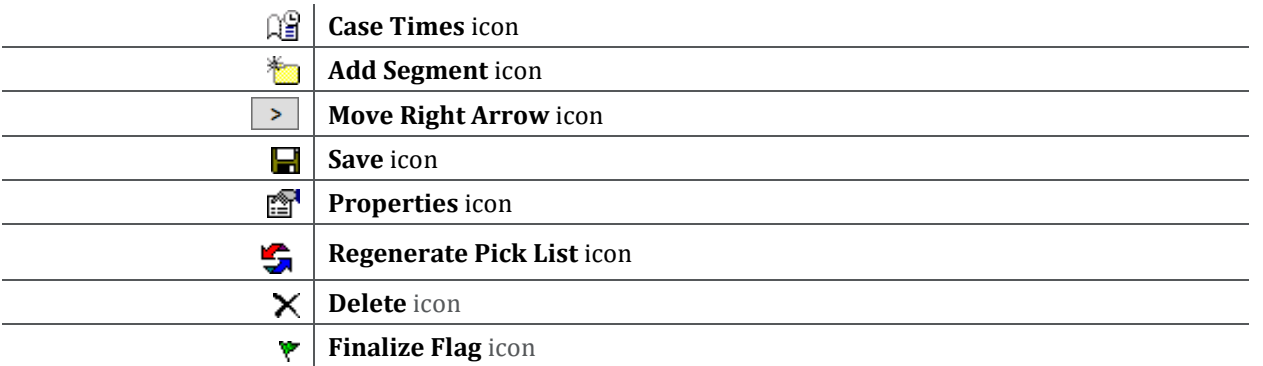

# Document the IntraOp Record

- $\triangleright$  From the Perioperative Summary page:
- STEP 1: Click the Intraoperative Summary tab.
- STEP 2: Review patient information; then click Perioperative Doc in the Menu.
- STEP 3: Click the Record drop-down arrow; then click OR IntraOp Record. The OR Intraop Record displays on the Documentation tab.
- **NOTE:** Red exclamation marks in the Navigation pane indicate required segments for the surgery.
- STEP 4: Click Safety Checklist 1) Sign In in the Navigation pane.
- STEP 5: Document pertinent patient information.

#### **NOTE:**

- Check boxes that display in gray denote required information.
- To move to the next page in a segment, use the Next button.
- When you complete a segment, a green check mark displays.  $\bullet$
- Click Safety Checklist 1) Time Out in the Navigation pane. STEP 6:
- Click the procedure. The segment information automatically updates. STEP<sub>7</sub>:
- Review the information; then click Next. STEP 8:
- Continue documenting pertinent patient information. STEP 9:

**NOTE:** Document the Surgical Timeout Completed per your location's policy.

#### **Document the Case Time**

- You can document a case time without leaving your current segment documentation. **NOTE:**
- From the Perioperative Doc screen:  $\blacktriangleright$
- STEP 1: Click the Case Times icon. The Case Times window displays.
- STEP 2: Click the Time field. The Date and Time default to the current date and time.
- **NOTE:** You can adjust the date and time if needed.
- Click OK.  $STEP$  3:

# **Add a Segment**

- $\triangleright$  From the Perioperative Doc screen:
- STEP 1: Click the Add Segment icon. The Add Segment window displays.
- STEP 2: Click the segment you want to add in the left pane.
- STEP 3: Click the Move Right Arrow icon.
- STEP 4: Click OK.

# Discontinue a Segment

- $\triangleright$  From the Perioperative Doc screen:
- STEP 1: Right-click the segment you want to discontinue; then click Discontinue.

# **Document the Case Time**

- From the Perioperative Doc screen: ➤
- $STEP$  1: Click the Case Times icon. The Case Times window displays.
- Click the Time field. The Date and Time default to the current date and time. STEP 2:

**NOTE:** You can adjust the date and time if needed.

Click OK. STEP 3:

#### **Document the Pick List**

- $\triangleright$  From the Perioperative Doc screen:
- STEP<sub>1</sub>: Click the Pick List tab in the Navigation pane.
- STEP 2: Review the Open Qty cells.
- $STEP$  3: Update the Fill, Used, and Wasted Qty cells.
- STEP 4: Click the Save icon in the toolbar.

### **View Surgery Details**

- $\triangleright$  From the Perioperative Doc screen:
- Click the Properties icon. The Property window opens.  $STEP$  1:
- $STEP$  2: Click the Specifics tab.
- STEP 3: Modify information as needed.
- $STEP$  4: Click OK.

#### **Discard a Pick List**

- ➤ From the Perioperative Doc screen:
- STEP 1: Click the Regenerate Pick List icon.

# Add a Column

 $\triangleright$  From the Perioperative Doc screen:

Right-click a procedure folder; then click Options. The Display Options window displays.

- **NOTE:** Never right-click the case tracking number. Doing so will update all items on the Pick List.
- $STEP$  1: Select the appropriate check box(es).
- $STEP$  2: Click OK.

From the Office of Clinical Informatics SurgiNet - Document Intraoperative Information October 6, 2021 Page 4 of 5

#### Add an Item

- $\triangleright$  From the Pick List tab of the Perioperative Doc:
- $STEP$  1: Click the procedure in the Navigation pane.
- Click the Search field. STEP 2:
- Enter a search term; then click Add. The Find All Items window displays. STEP 3:
- STEP 4: Select search options.
- $STEP$  5: Click Find Now. Search results display.
- STEP 6: Click the appropriate item.
- Click OK. STEP 7:
- You can also add a free text item. To do so: **NOTE:** 
	- $\bullet$ **Click the procedure in the Navigation pane.**
	- Click the Search field.
	- Enter the item; then click Add.
	- Click Yes.

#### Delete an Item

- $\triangleright$  From the Pick List tab:
- STEP 1: Click the item you want to delete.
- Click the Delete icon in the toolbar. STEP 2:
- STEP 3: Click Yes.

#### **Finalize the IntraOp Doc**

- From the Perioperative Doc screen: ➤
- STEP 1: Click the Documentation tab.
- STEP<sub>2</sub>: Complete Segments, if needed.
- An incomplete segment displays with a red exclamation mark in the Navigation pane. **NOTE:**
- Click the Finalization Flag icon. STEP 3:
- Click Yes. The document displays with a red Finalize Flag icon.  $STEP$  4:
- $STEP$  5: Click Documentation in the Menu.
- Click Refresh.  $STEP 6:$
- Click OR IntraOp Record. The Final Report displays.  $STEP 7:$

For questions regarding process and/or policies, please contact your unit's Clinical Educator or Clinical Informaticist. For any other questions please contact the Customer Support Center at: 207-973-7728 or 1-888-827-7728.